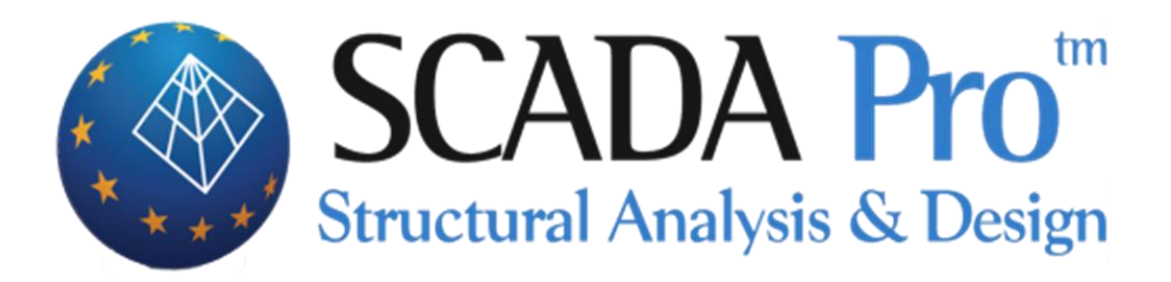

# Παράδειγμα 12 Πισίνα εντός εδάφους

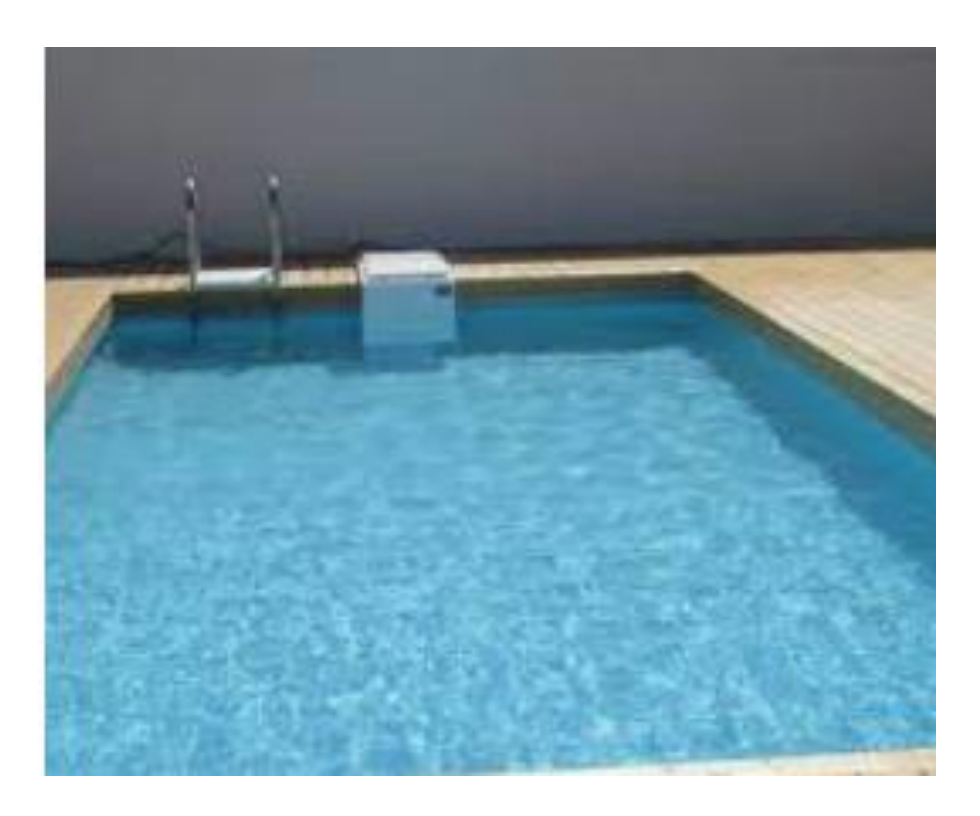

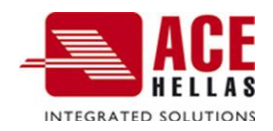

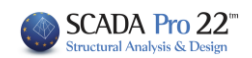

## **ΠΕΡΙΕΧΟΜΕΝΑ**

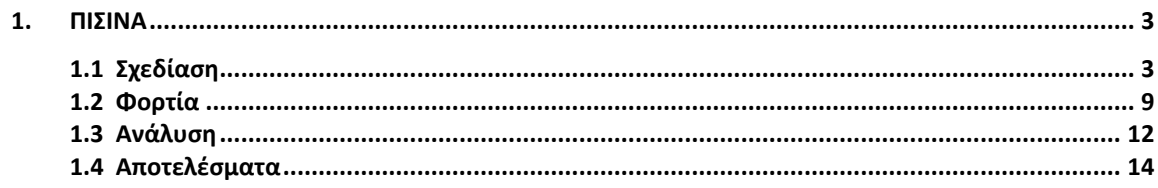

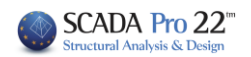

### <span id="page-2-0"></span>**1. Πισίνα**

Στη νέα έκδοση του SCADA Pro έχει προστεθεί ένα νέο ολοκληρωμένο εργαλείο για την σχεδίαση, τον υπολογισμό των φορτίων καθώς και τον αυτόματο υπολογισμό των συνδυασμών για πισίνες εντός εδάφους, με τη χρήση των 3D επιφανειακών στοιχείων και τις τυπικές κατασκευές.

## <span id="page-2-1"></span>**1.1 Σχεδίαση**

Η διαδικασία απαιτεί το σχέδιο της κάτοψης της πισίνας που μπορεί εισαχθεί στο περιβάλλον του SCADA Pro μέσω ενός dwg/dxf σχεδίου, ή και να δημιουργηθεί κατευθείαν στο περιβάλλον του SCADA Pro με τη χρήση των σχεδιαστικών εντολών:

1. Εισαγωγή dwg/dxf σχεδίου

Επιλέξτε το σχέδιο με την κάτοψη της πισίνας

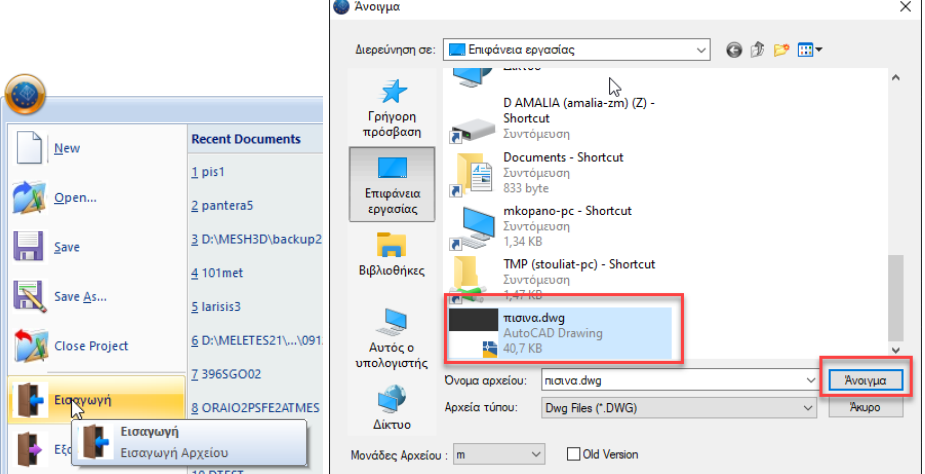

Μετά την εισαγωγή του στο περιβάλλον του SCADA Pro, μετατρέψτε τις γραμμές του σχεδίου σε

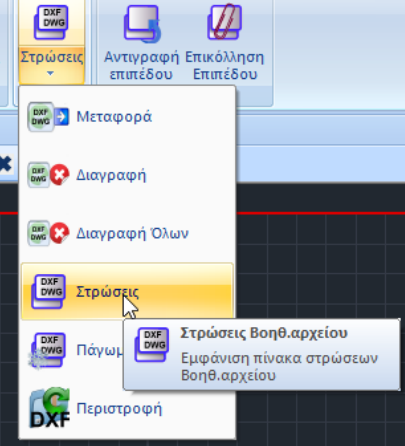

γραμμές του SCADA Pro επιλέγοντας την εντολή:

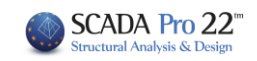

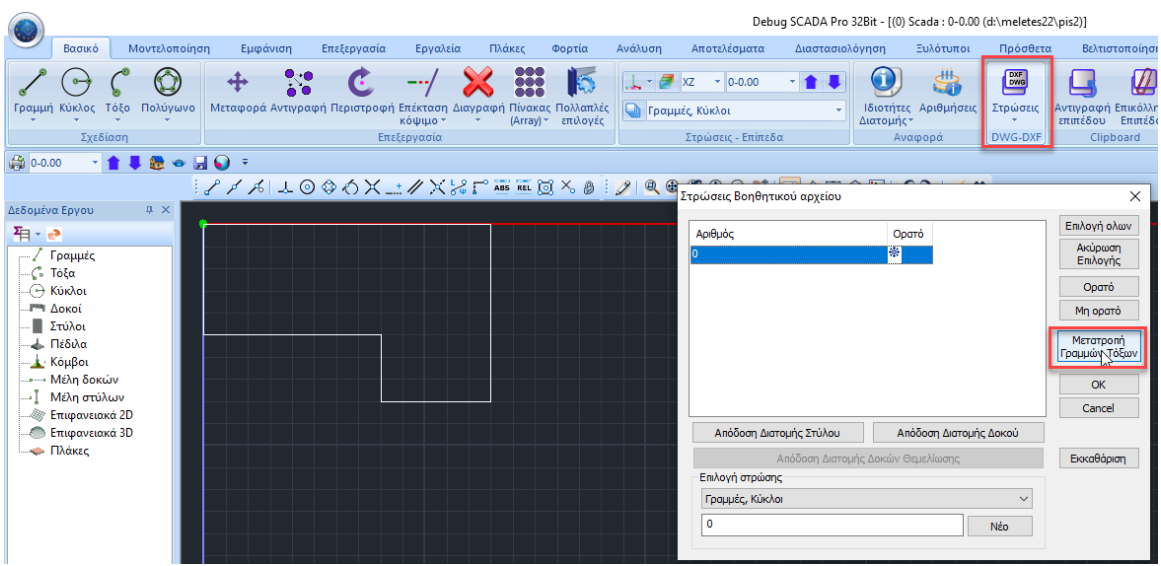

Και την Μετατροπή Γραμμών-Τόξων.

### 2. Σχεδιασμός περιγράμματος

Σχεδιάστε με τη χρήση των σχεδιαστικών εντολών το περίγραμμα της πισίνας στη στάθμη 0.

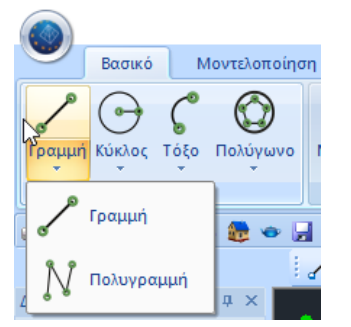

Αφότου με τον ένα ή τον άλλο τρόπο δημιουργήσετε στη στάθμη θεμελίωσης το περίγραμμα της πισίνας πηγαίνετε στο πεδίο Μοντελοποίηση και την εντολή 3Δ και επιλέγετε την Αναγνώριση Όψεων:

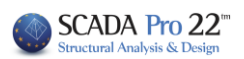

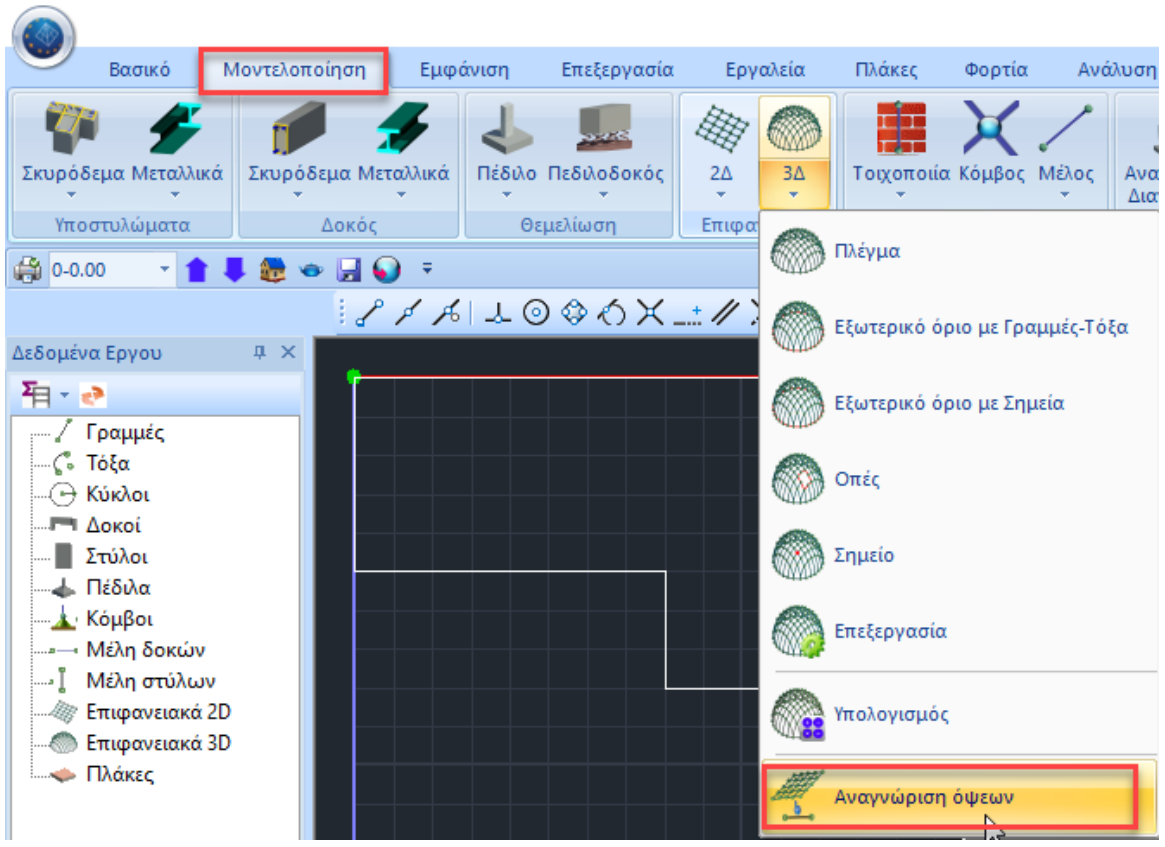

Επιλέξτε την επιλογή με Παράθυρο και σαρώστε την κάτοψη:

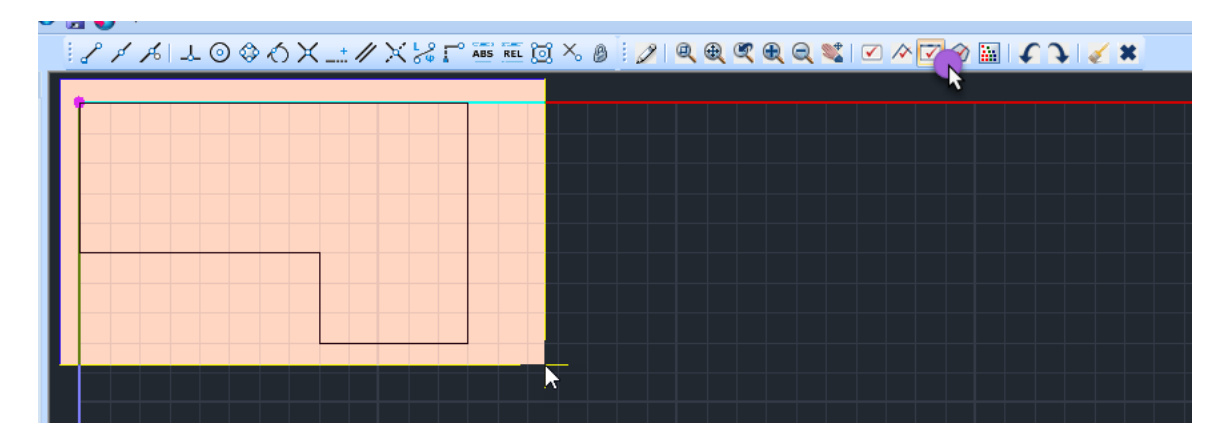

Τέλος, δεξί κλίκ και ανοίγει το παράθυρο των Τυπικών Κατασκευών:

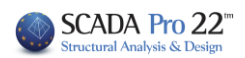

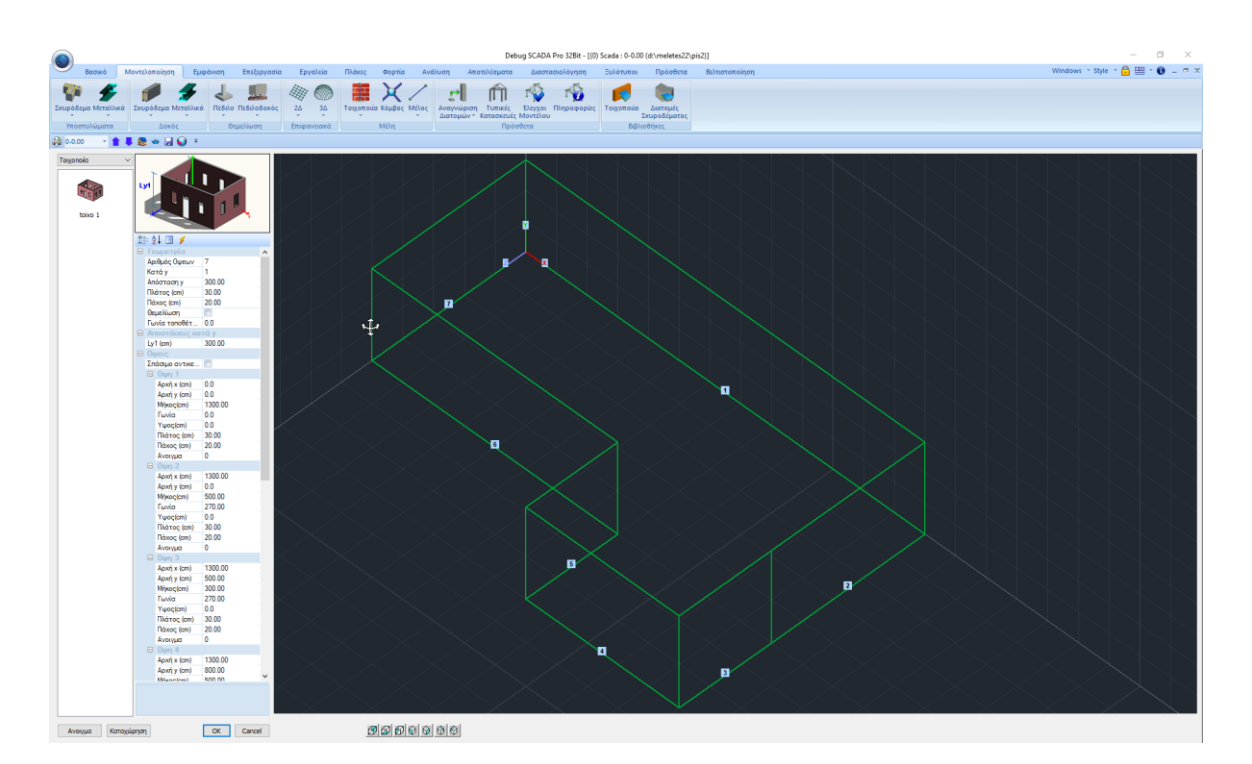

Στο πεδίο της Γεωμετρίας, έχει πλέον προστεθεί και η επιλογή Θεμελίωση:

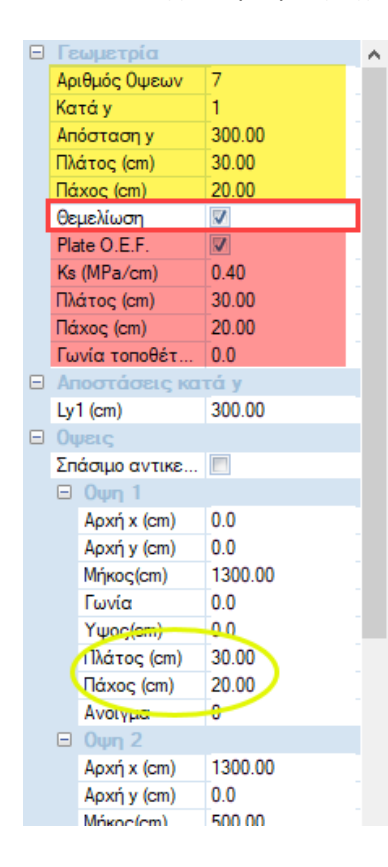

Στο πάνω μέρος (κίτρινο) ορίζετε τη γενική γεωμετρία των όψεων (που μπορείτε να τροποποιήσετε για την κάθε μία ξεχωριστά πιο κάτω στις Όψεις)

#### και

στο κάτω μέρος (κόκκινο) ορίζετε τα χαρακτηριστικά της θεμελίωσης.

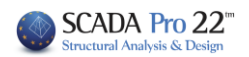

ΟΚ και επανέρχεστε στο περιβάλλον εργασίας, όπου τα πλέγματα είναι πλέον έτοιμα για τον υπολογισμό τους:

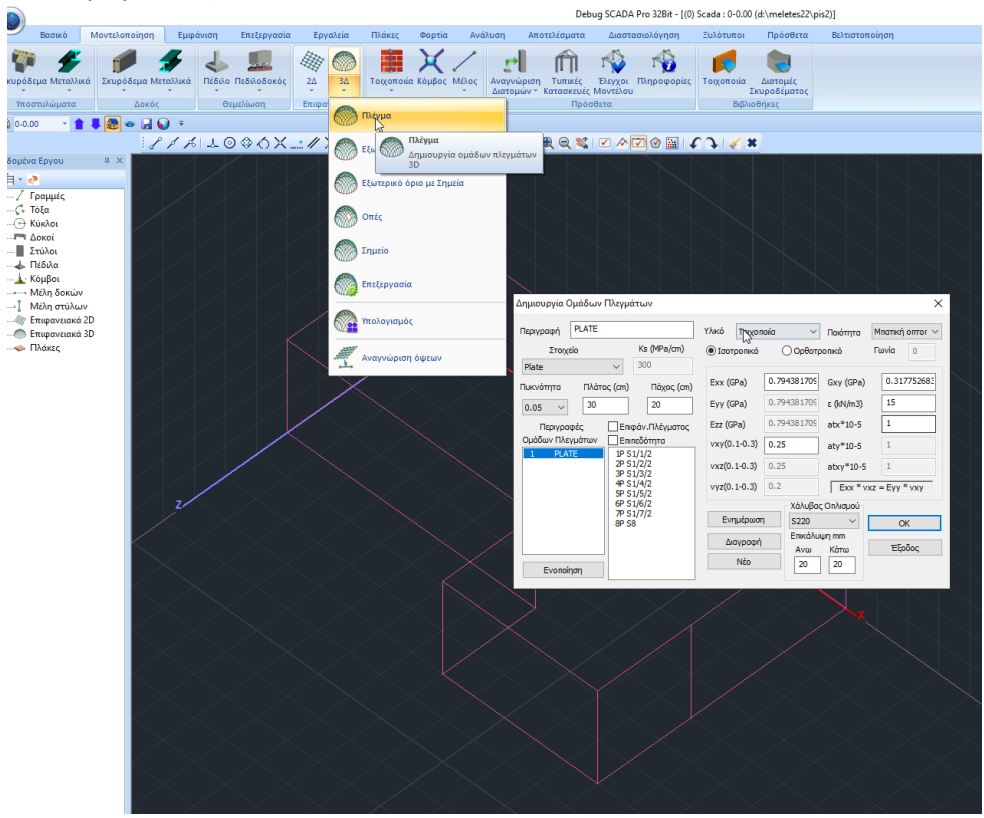

Επιλέξτε Υπολογισμό και δημιουργήστε τα πλέγματα:

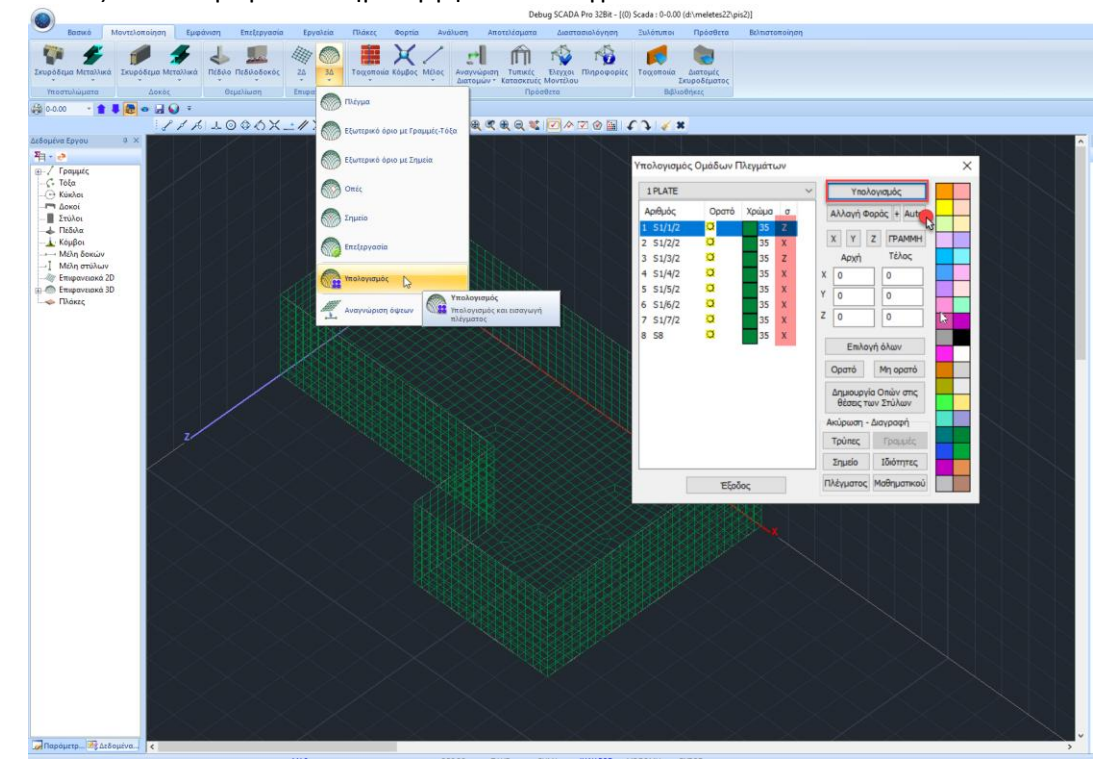

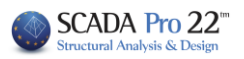

Κατόπιν, ελέγχο ότι οι κατευθύνσεις των πλεγμάτων είναι σωστά ορισμένες και επιλέγω Αuto για να έχω και σωστό προσανατολισμό:

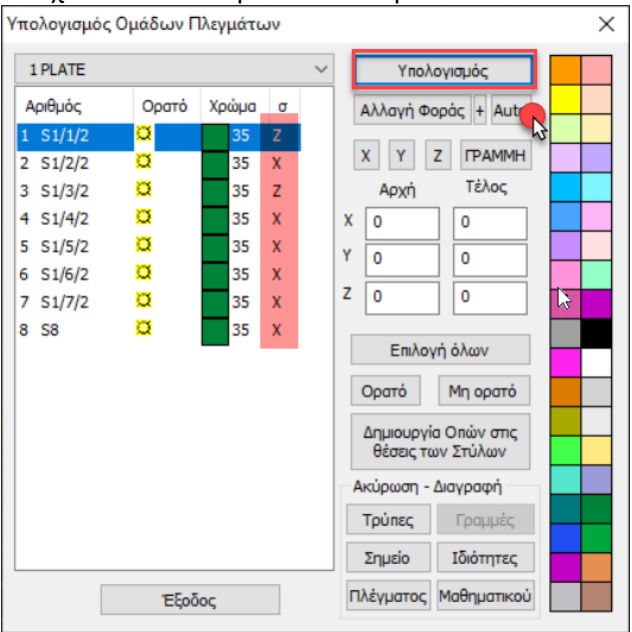

Στο πεδίο Εργαλεία επιλέγω την εντολή Υπολογισμός για να υπολογιστεί και το μαθηματικό μοντέλο της πισίνας:

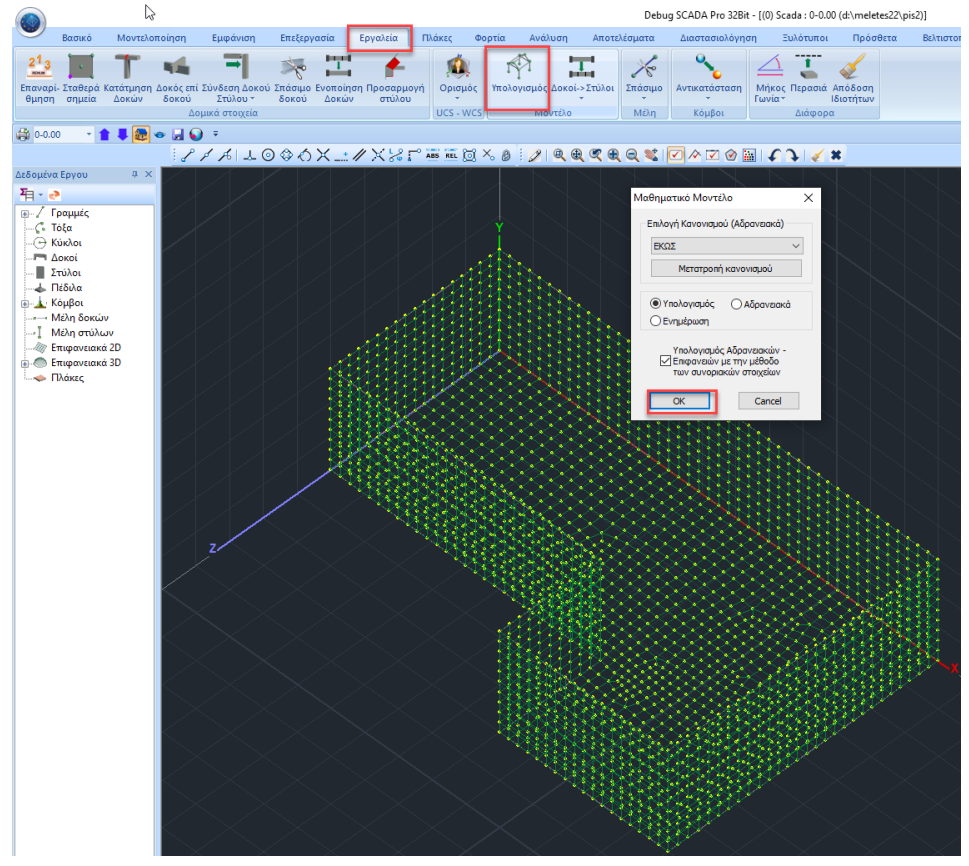

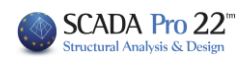

## <span id="page-8-0"></span>**1.2 Φορτία**

Έχοντας πλέον ολοκληρώσει το μοντέλο την πισίνας, το επόμενο βήμα είναι τα Φορτία.

Μοντελοποίηση -<br>Επεξεργασία Εργαλεία Πλάκες Φορτία Διαστασιολόγηση Ξυλότυποι Πρόσθετα Βελτιστοποίηση Εμφάνιση LIC LIC  $0_{44}$  $\int_{0}^{0}$  $\mathfrak{m}$   $\mathfrak{m}$  $\mathbf{E}$ - 5  $\overline{\phantom{a}}$  $\mathcal{A}_{11} = \mathcal{A}_{11} = \mathcal{A}_{12} = \mathcal{A}_{13} = \mathcal{A}_{14} = \mathcal{A}_{15} = \mathcal{A}_{16} = \mathcal{A}_{17} = \mathcal{A}_{18} = \mathcal{A}_{19} = \mathcal{A}_{10} = \mathcal{A}_{10} = \mathcal{A}_{11} = \mathcal{A}_{12} = \mathcal{A}_{13} = \mathcal{A}_{14} = \mathcal{A}_{15} = \mathcal{A}_{16} = \mathcal{A}_{17} = \mathcal{A}_{18} = \mathcal{A}_{19} = \mathcal{A}_{10} =$  $\blacktriangledown$  $\mathbf{m}$ ₩ **SEE Φορτίσεις Ομάδες - Εισαγωγή Επεξεργασία Γραμμές - Απόδοση**<br>- Φορτίων - Φορτίων - Διαρροής - Αντιδράσεων - Φορτία πλακών<br>- Φορτία πλακών -<br>Εισαγωγή Επεξεργασία Εμφάνιση Αντιγι Παράμετροι Επεξεργασία Εμφάνιση Αντιστοιχία Αποτελέσματα :<br><sub>-</sub><br>| Οναλεί Φορτία Μελών .<br>- Χιονιού **κατανομή Φορτίου σε Επιφάνεια** 6 0-0.00  $\begin{picture}(150,10) \put(0,0){\line(1,0){10}} \put(15,0){\line(1,0){10}} \put(15,0){\line(1,0){10}} \put(15,0){\line(1,0){10}} \put(15,0){\line(1,0){10}} \put(15,0){\line(1,0){10}} \put(15,0){\line(1,0){10}} \put(15,0){\line(1,0){10}} \put(15,0){\line(1,0){10}} \put(15,0){\line(1,0){10}} \put(15,0){\line(1,0){10}} \put(15,0){\line($ ILIALOOOX\_IXXITEEOX0 D  $\|f\|_2 \leq \frac{1}{2}$ **XE** Εισαγωγή Φορτίων απο Αρχείο Δεδομένα Εργου  $\mathbf{a}$   $\rightarrow$ 有一些 Φορτία Πισίνας - Γραμμές<br>- Γε Τόξα<br>- Η Κύκλοι<br>- Δοκοί ozío Digiu — Στύλοι<br>— Πέδιλα ορτίο επικάλυψης πυθμένα πισίνας, g (kN/m2)  $1.5$ .<br>Στίο περιμετρικά της στέψης της πισίνας, q (kN/m2) <mark>Σ5</mark> νητό Φορτίο στον πυθμένα της πισίνας, Q (kN/m2)  $\overline{\phantom{a}}$ -<br>*Με Επιφανειακά 2D*  $\overline{20}$ ικό βάρος εδάφους, γs (kN/m3) ,<br>,<br>ia τριβής εδάφους, φ (°) 34 Πλάκες .<br>πα σεισμική επιτάχυνση, ah (q)  $0.24$  $OK$  $\qquad$  Cancel  $\qquad$ 

Στο πεδίο Φορτία επιλέγετε την εντολή Εργαλεία και στο αναδυόμενο μενού Φορτία Πισίνας:

Στο νέο παράθυρο που ανοίγει μπορείτε να ορίσετε όλα τα φορτία που αφορούν στη φόρτιση μίας πισίνας εντός εδάφους, καθώς και το Ειδικό βάρος εδάφους, τη Γωνία τριβής και την Οριζόντια σεισμική επιτάχυνση, ενώ οι αντίστοιχες Φορτίσεις LC δημιουργούνται αυτόματα.

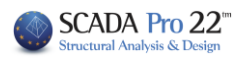

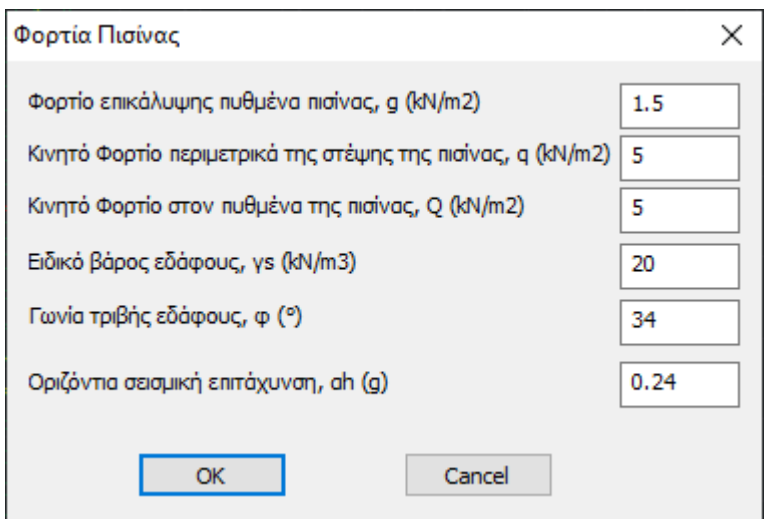

Ορίζοντας της τιμές και επιλέγοντας ΟΚ, τα φορτία εισάγονται στα επιφανειακά:

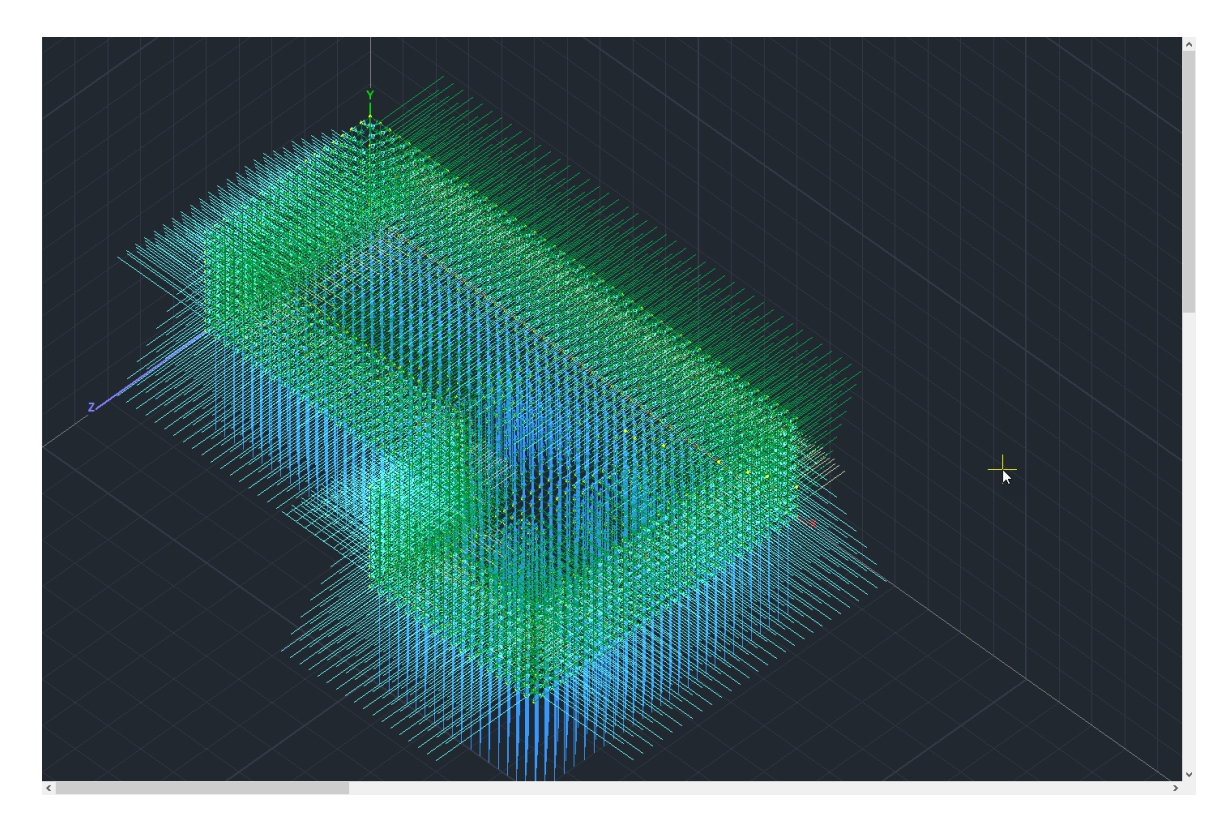

Ενώ με την εντολή Εμφάνιση, μπορείτε να αποκρύψετε όλες, να εμφανίσετε όλες, κάποιες ή μία μόνο φόρτιση για να τις δείτε:

#### ΠΑΡΑΔΕΙΓΜΑ 12: «ΠΙΣΙΝΑ ΕΝΤΟΣ ΕΔΑΦΟΥΣ»

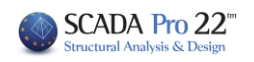

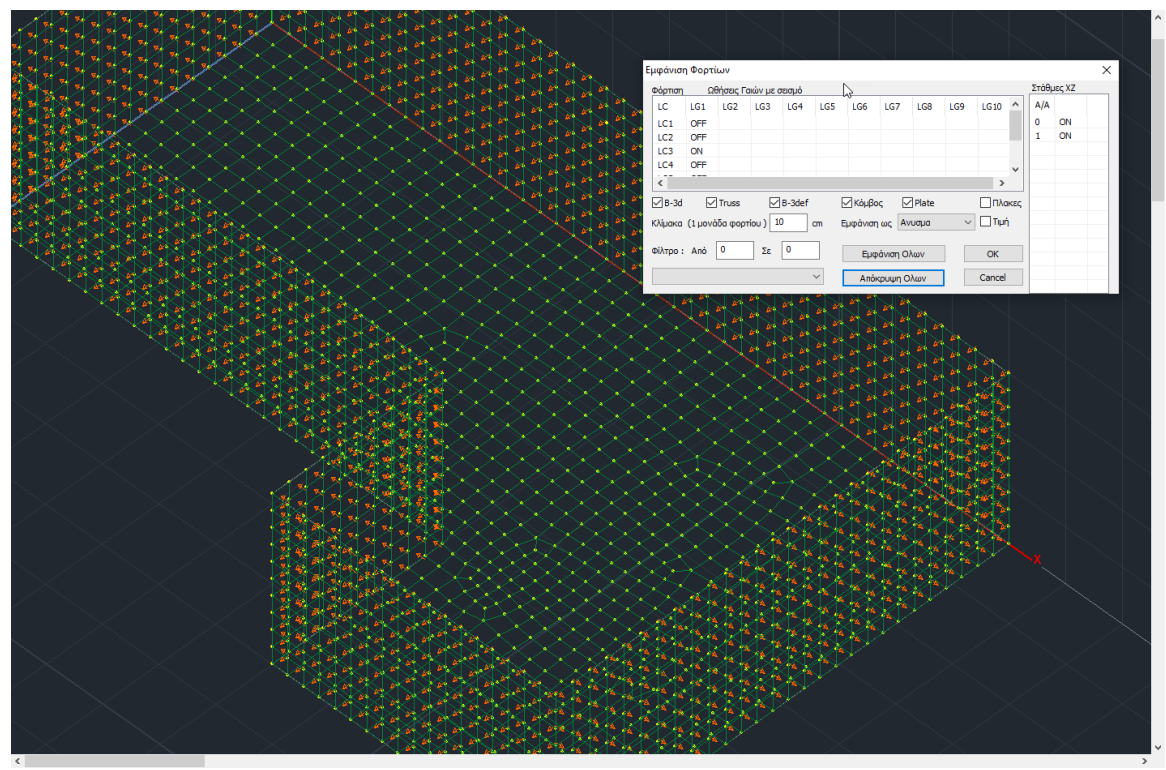

Η φορά των φορτίων καθορίζετε από το εσωτερικό της πισίνας προς τα έξω.

Επιλέξτε την εντολή Φορτίσεις για να δείτε τις φορτίσεις LC που δημιουργούνται αυτόματα.

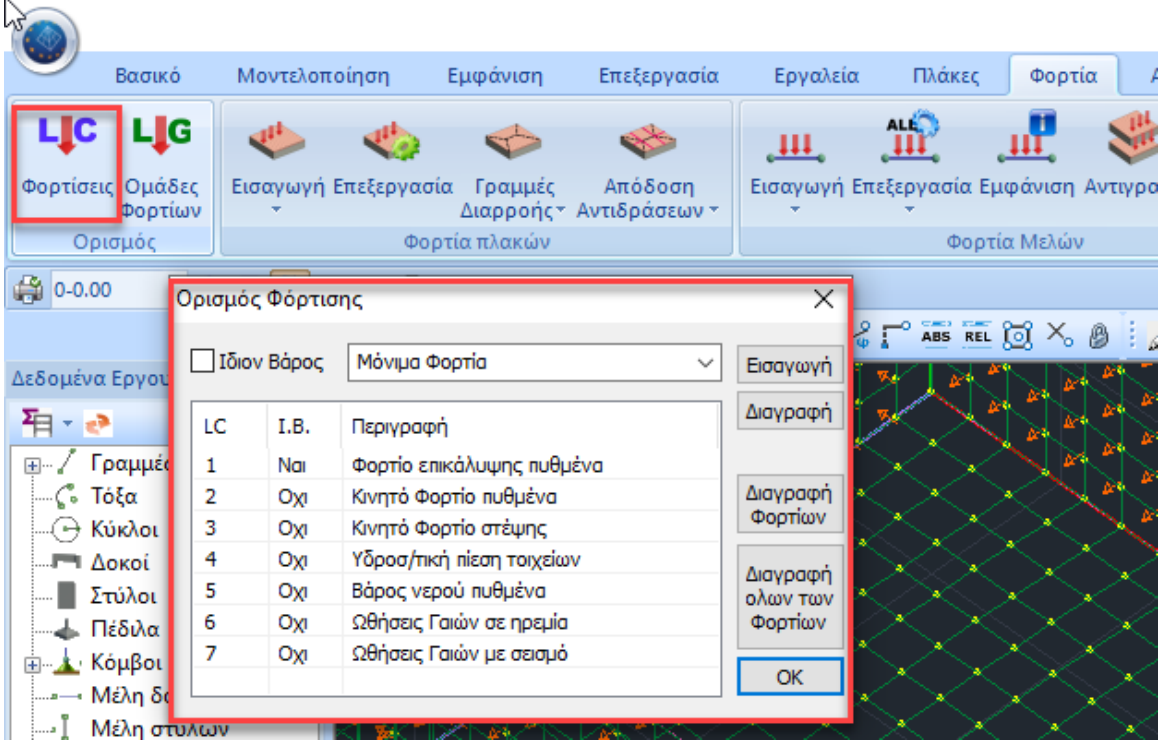

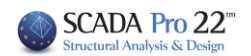

## <span id="page-11-0"></span>**1.3 Ανάλυση**

Δημιουργούνται λοιπόν αυτόματα οι 7 Φορτίσεις που αφορούν την πισίνα εντός εδάφους, ενώ παράλληλα δημιουργούνται αυτόματα και τα αντίστοιχα στατικά σενάρια της ανάλυσης που τις περιλαμβάνουν.

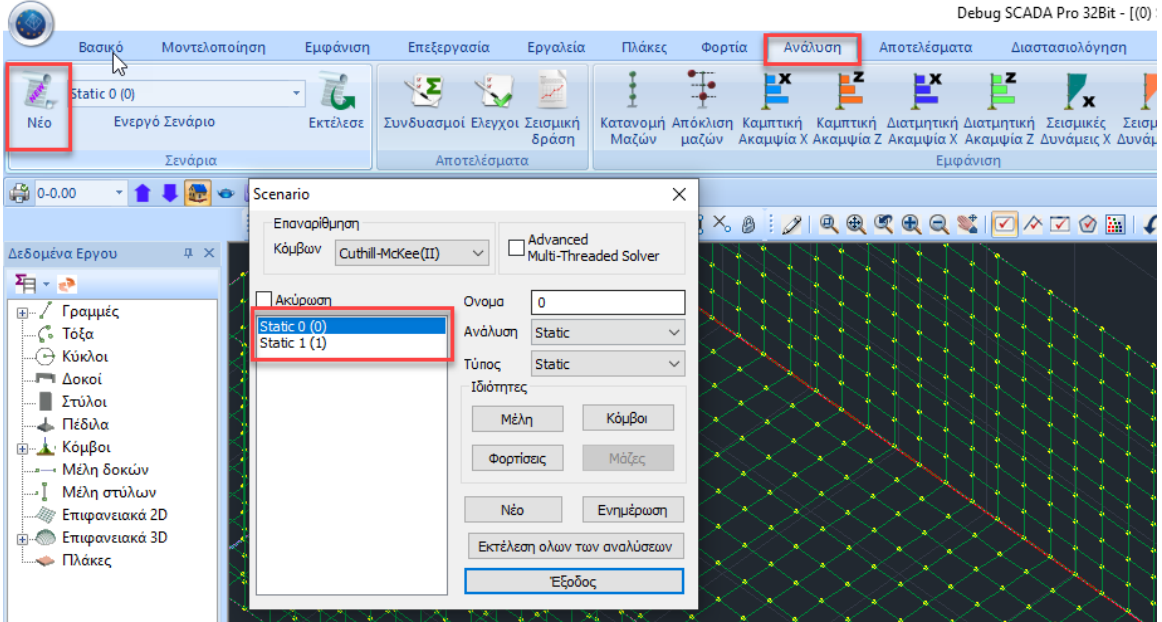

Στο πρώτο σενάριο *Static 0 (0)* συμπεριλαμβάνονται οι 3 πρώτες φορτίσεις και στο δεύτερο σενάριο *Static 1 (1)* οι άλλες 4.

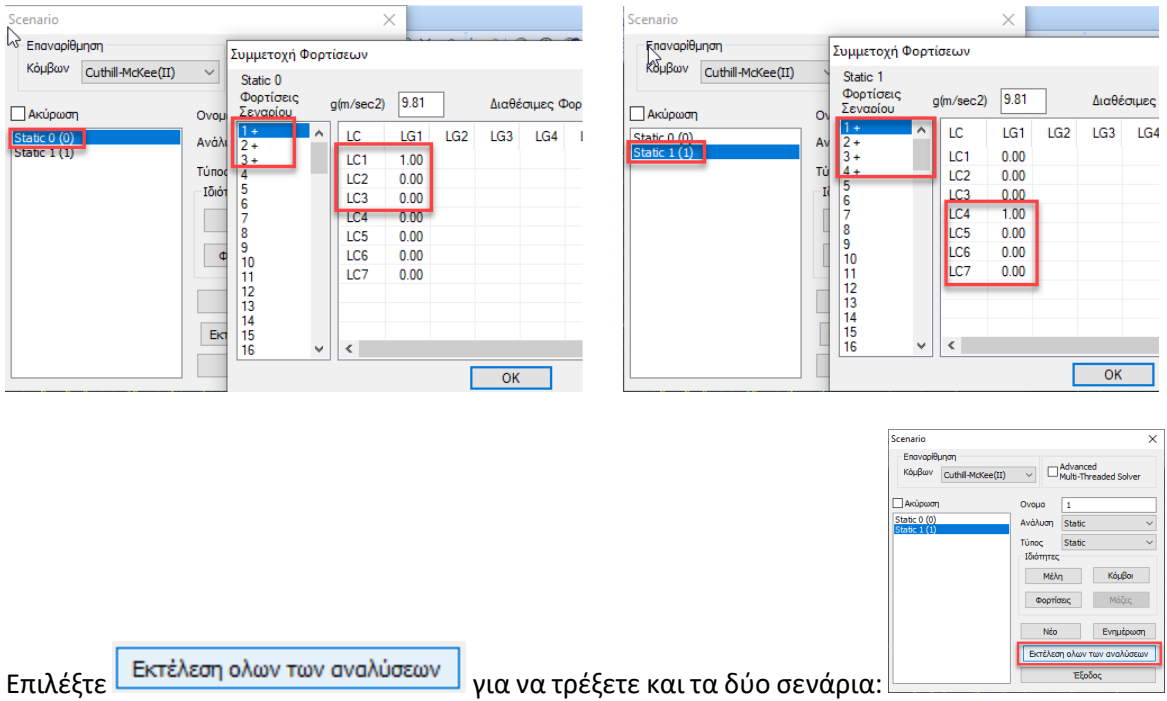

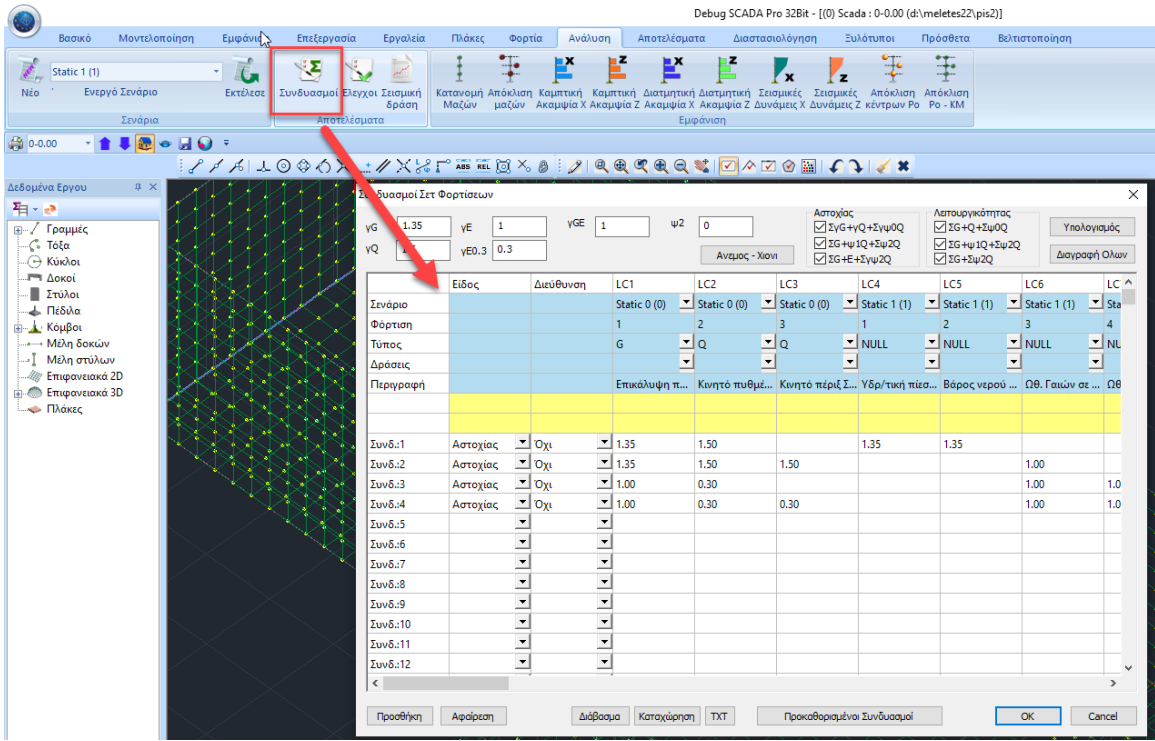

Αφότου ολοκληρωθούν, επιλέξτε Συνδυασμοί.

Οι Συνδυασμοί των φορτίων της πισίνας έρχονται συμπληρωμένοι και αντιστοιχούν στην κάθε φόρτιση του κάθε σεναρίου:

Έχουμε λοιπόν τα σενάρια Static 0 και Static 1, με 3 και 4 φορτίσεις αντίστοιχα, που αντισοιχούν στα LC1-LC3 και LC4-LC7, η περιγραφή των οποίων αναγράφετε στο κάτω μέρος. Για την κάθε μία ορίζεται ο συντελεστής για τον κάθε συνδυασμό, ενώ στο σύνολο έχουμε 4 συνδυασμούς.

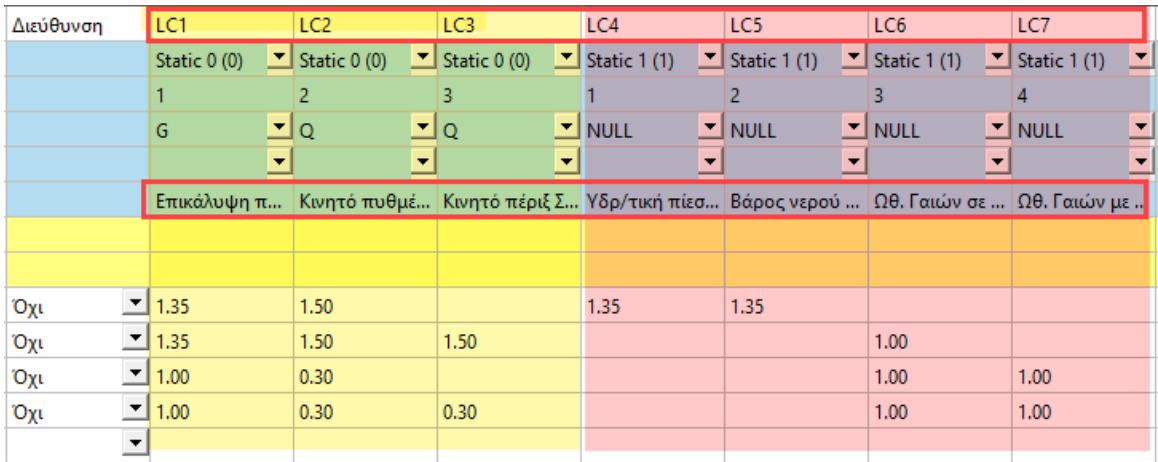

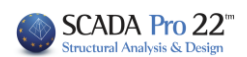

## <span id="page-13-0"></span>**1.4 Αποτελέσματα**

Στο πεδίο Αποτελέσματα:

Επιλέξτε Συνδυασμοί και φορτώστε τους default και ΟΚ:  $\mathcal{L}$ Βασικό .<br>Μοντελοποίηση -<br>Εμφάνιση Επεξεργασία Εργαλεία Πλάκες Φορτία Ανάλυση | Αποτελέσματα **Le** ₩  $\odot$  $\mathbf O$  $\mathbf{m}^{\mathbf{p}}$  $\overline{\mathcal{L}}$ φορέας G ╰ -<br>Παραμο- - Κίνηση<br>- ρφωμένος Παραμ. ||Διαγράμματα Εμφάνιση ||Αναφορά Επεξεργασία Κριτήριο Αστοχίας<br>|-<br>||Διαγράμματα ||Αριθμήσεων ||διοτήτων || φορτίων ||Τοιχοποιίας Συνδυασμοί Βοηθητικά Συνδυασμοί  $\times$ ₿ 0-0.00 Φορτίσεις  $\overline{7}$ **POX 1/XX PASE @ X B | / Q Q Q Q Q X | G** Συνδυαλγοί  $\overline{4}$ .<br>Δεδομένα Εργό d:\meletes22\pis2\scaanal\default.cmb 看・き default.cmb default.cmb Υπολογισμός End Calc Cancel ı  $OK$  $\bigcirc$  1327 - 0-0  $-328 - 0 - 0$  $-$  1329 - 0-0  $\bullet$  1330 - 0-0  $-60$  1331 - 0-0  $\bullet$  1332 - 0-0

Επιλέξτε τον Παραμορφωμένο για να δείτε την παραμόρφωση της πισίνας από φόρτιση ή συνδυασμό:

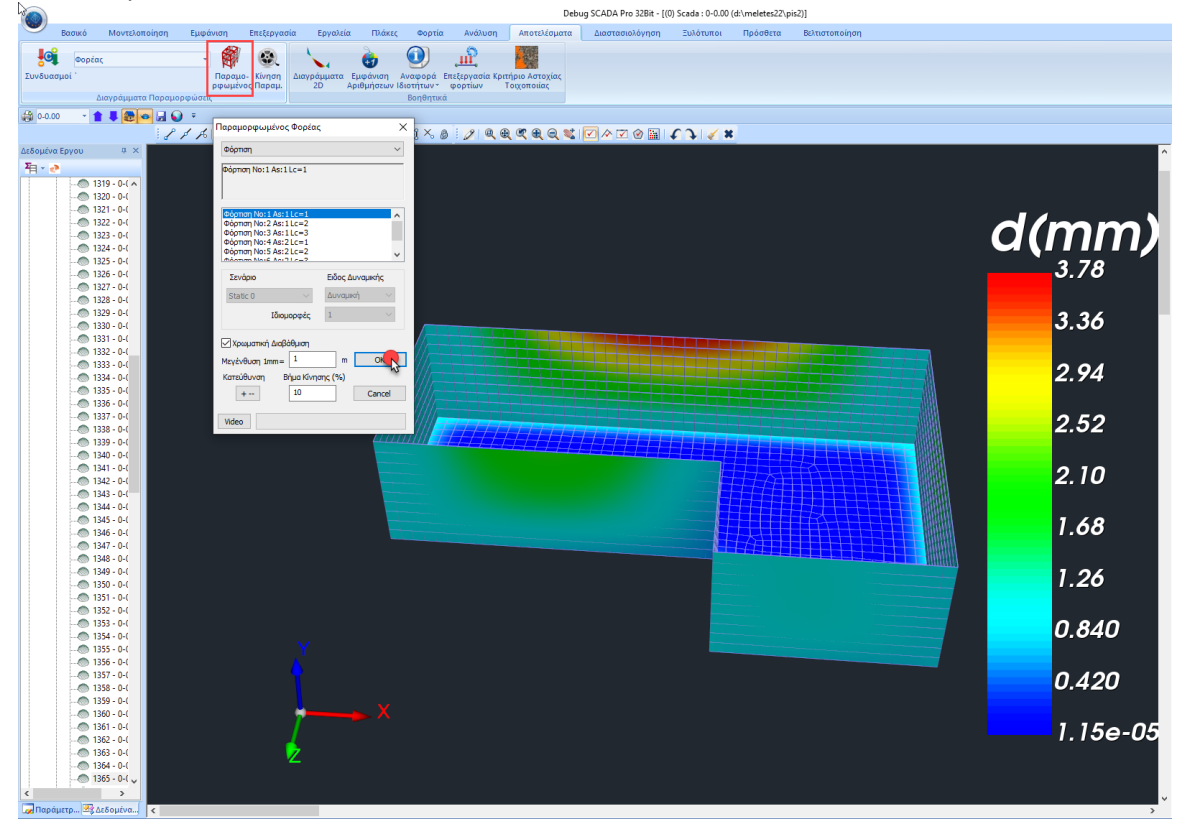

![](_page_14_Picture_1.jpeg)

Επιλέγοντας Διαγράμματα- Ισοτασικές ανοίγει ένα παραθυράκι όπου επιλέγετε να δείτε και τον οπλισμό της πισίνας από περιβάλλουσα ανά κατεύθυνση και φορά:

![](_page_14_Figure_3.jpeg)

#### **ΠΑΡΑΤΗΡΗΣΗ:**

Επιπλέον μπορείτε να χρησιμοποιήσετε το νέο ολοκληρωμένο εργαλείο για τον υπολογισμό και την σχεδίαση του οπλισμού πλακών θεμελίωσης που έχουν προσομοιωθεί με επιφανειακά πεπερασμένα στοιχεία.

![](_page_14_Figure_6.jpeg)

Αναλυτική περιγραφή θα βρείτε στο Εγχειρίδιο Χρήσης ΚΕΦΑΛΑΙΟ G «ΔΙΑΣΤΑΣΙΟΛΟΓΗΣΗ ΕΠΙΦΑΝΕΙΑΚΩΝ».